# Autonomiczny kontroler dostępu ASI1201E/ASI1201E-D Skrócona instrukcja obsługi

#### **Znak towarowy**

- VGA jest znakiem towarowym firmy IBM.
- Logo Windows i Windows są znakami towarowymi lub zastrzeżonymi znakami towarowymi firmy Microsoft.
- Inne wymienione znaki towarowe i nazwy firm są własnością ich odpowiednich właścicieli.

#### **Informacje o tym dokumencie**

 Niniejszy dokument ma charakter wyłącznie poglądowy. Więcej szczegółów można znaleźć w danym produkcie.

- Ten dokument pełni wyłącznie rolę źródła odniesienia dla wielu typów produktów, których konkretne działanie nie będzie podane. Należy postępować zgodnie z danym produktem.
- Użytkownik ponosi wszelkie straty wynikające z naruszenia wskazówek zawartych w dokumencie.
- Jeśli nie da się otworzyć dokumentu PDF, należy zaktualizować czytnik do najnowszej wersji lub użyć innego głównego narzędzia do odczytu.

Firma zastrzega sobie prawo do zmiany wszelkich informacji zawartych w dokumencie w dowolnym momencie, a zmienione treści zostaną dodane do nowej wersji bez wcześniejszego powiadomienia. Niektóre funkcje produktów mogą się nieznacznie różnić przed zmianami i po zmianach.

 Dokument może zawierać technicznie niedokładne treści, niespójności z funkcjami i działaniem produktu lub błędy w druku. Ostateczne wyjaśnienia firmy mają pierwszeństwo.

#### Zarys ogólny

W niniejszym dokumencie omówiona jest konstrukcja urządzenia, instalacja oraz funkcje systemowe wodoodpornego autonomicznego sterownika dostępu.

#### Definicja symbolu

W niniejszym dokumencie mogą pojawić się poniższe symbole. Ich definicje znajdują się w poniższej tabeli.

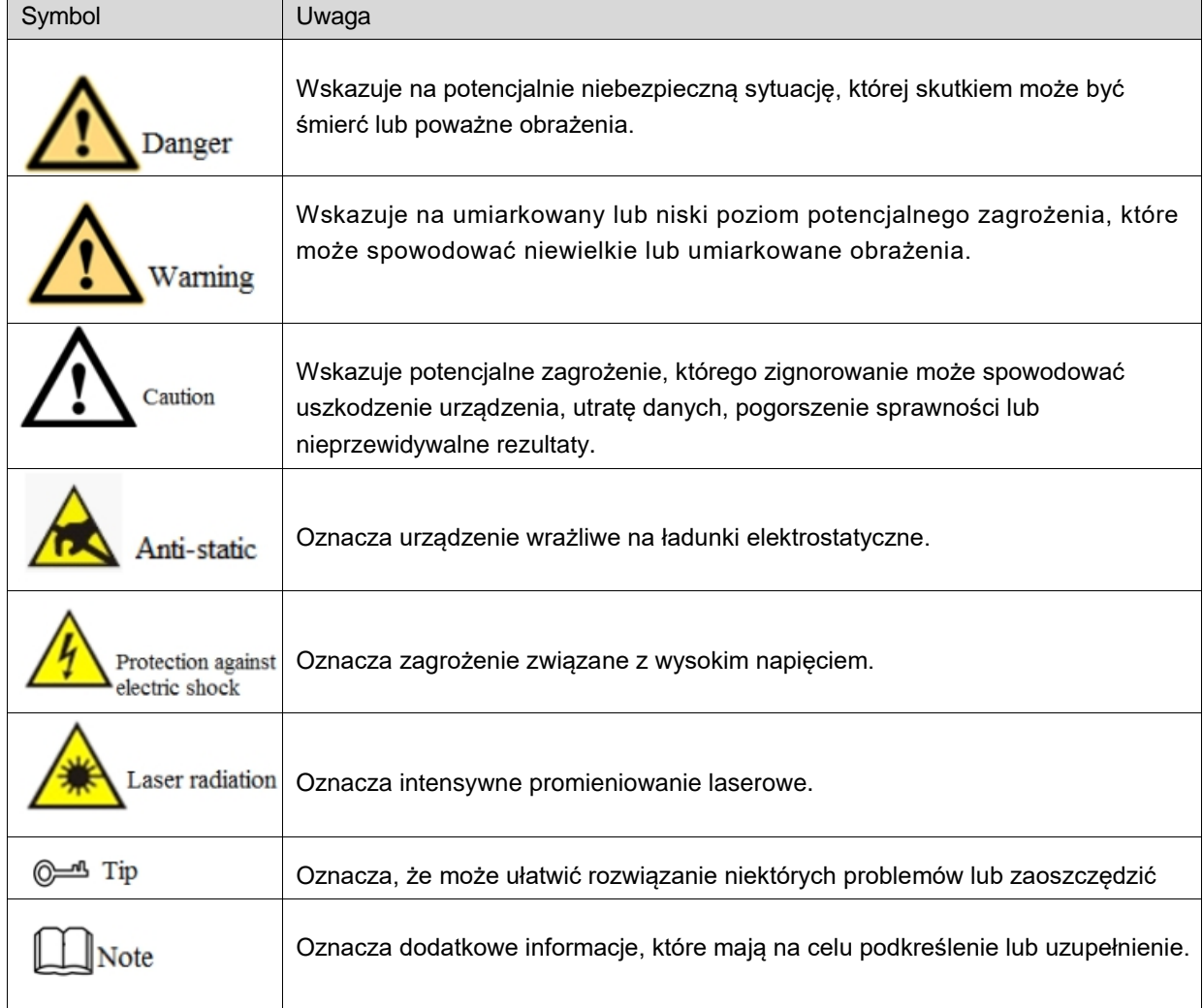

# Ważne środki ostrożności i ostrzeżenia

Poniższy opis jest prezentacją prawidłowej metody stosowania urządzenia. Prosimy o dokładne zapoznanie się z instrukcją przed użyciem, aby uniknąć niebezpieczeństwa i strat materialnych. Podczas stosowania urządzenia należy ściśle przestrzegać instrukcji i po przeczytaniu zachować ją w dobrym stanie.

#### Wymagania eksploatacyjne

- Nie umieszczać i nie instalować urządzenia w miejscach narażonych na bezpośrednie działanie promieni słonecznych ani w pobliżu urządzeń wytwarzających ciepło.
- Nie należy instalować urządzenia w miejscach wilgotnych, zakurzonych lub zabrudzonych sadzą.
- Urządzenie należy montować w pozycji poziomej lub w stabilnym miejscu, aby zabezpieczyć je przed upadkiem.

Nie umieszczać i nie instalować urządzenia w miejscach narażonych na bezpośrednie działanie promieni słonecznych ani w pobliżu urządzeń wytwarzających ciepło.

 Urządzenie należy instalować w miejscach dobrze wentylowanych, nie zasłaniać otworów wentylacyjnych.

- Urządzenia należy używać tylko w znamionowym zakresie wejściowym i wyjściowym.
- nie rozmontowywać urządzenia w sposób samowolny.
- Urządzenie należy transportować, używać i przechowywać w dozwolonym zakresie wartości wilgotności i temperatury.

#### Zapotrzebowanie na energię

- Należy się starać używać baterii zgodnie z wymaganiami; w przeciwnym razie może to spowodować pożar, eksplozję lub ryzyko spalenia baterii!
- Do wymiany baterii można używać tylko baterii tego samego typu!
- W produkcie należy stosować przewody elektryczne (przewody zasilające) zalecane w danym zastosowaniu, które należy stosować zgodnie z parametrami znamionowymi!
- Należy pamiętać o stosowaniu standardowego zasilacza pasującego do tego urządzenia. W przeciwnym razie użytkownik ponosi odpowiedzialność za obrażenia u personelu lub uszkodzenie urządzenia.
- Należy używać zasilacza spełniającego wymagania SELV (safety extra low voltage bardzo niskie napięcie bezpieczne) i dostarczać zasilanie o napięciu znamionowym zgodnym z normą IEC60950-1. Szczegółowe wymagania dotyczące zasilania można znaleźć na etykietach urządzeń.
- Produkty konstrukcji kategorii I należy podłączać do gniazdek elektrycznych wyposażonych w uziemienie ochronne.
- Złącze urządzenia to urządzenie odłączające. Podczas normalnego użytkowania należy zachować kąt ułatwiający eksploatację.

# Spis treści

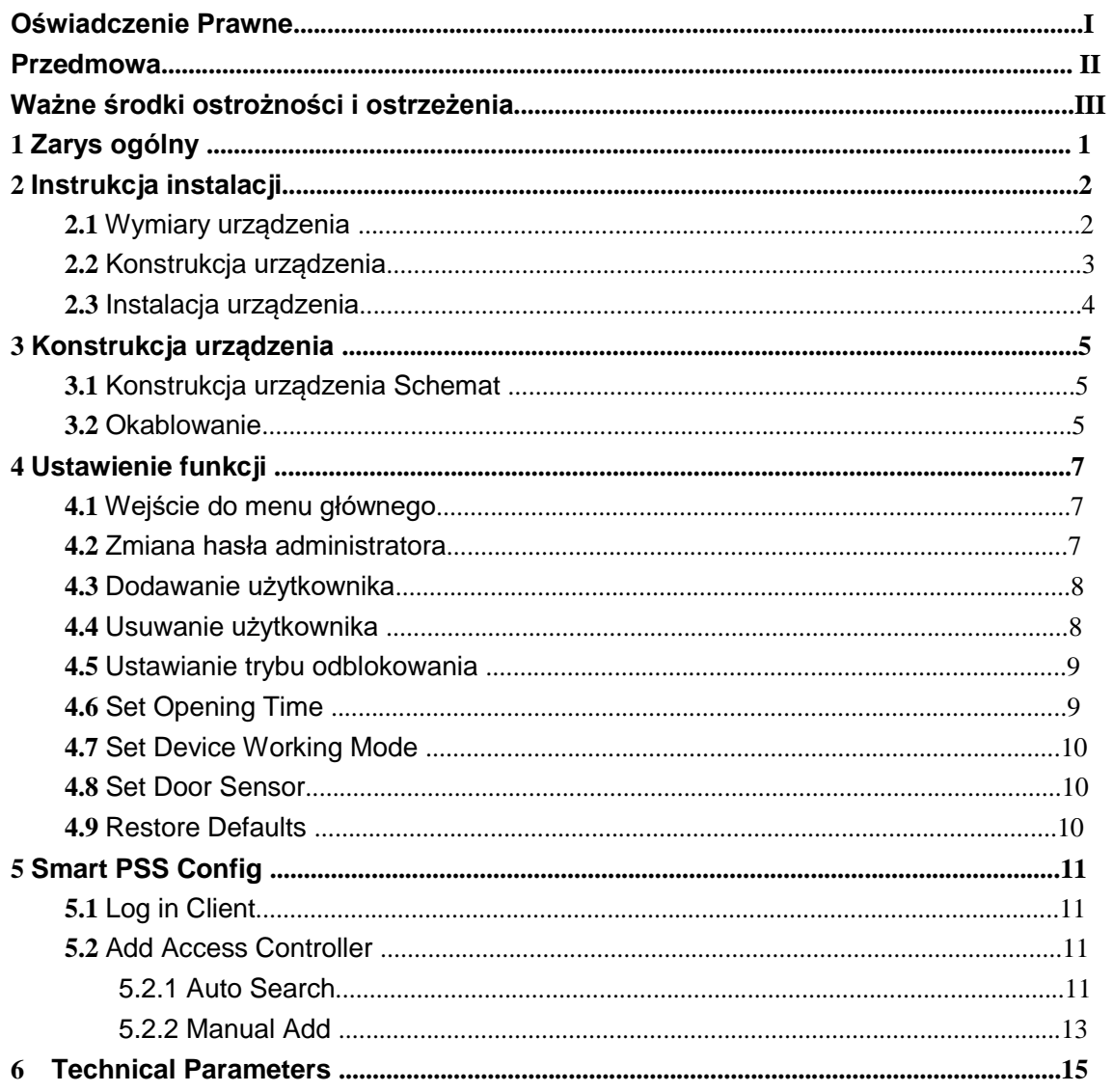

Wodoodporny autonomiczny sterownik dostępu łączy w sobie funkcje odczytu konfiguracji i egzekucji kart. Dzięki schludnemu wyglądowi i klasie wodoodporności IPX6 można go stosować na zewnątrz.

Jego bogaty zestaw funkcji jest następujący:

- Klawiatura dotykowa, protokół TCP/IP, obsługa 30 tys. ważnych kart i 60 tys. rekordów.
- Obsługa odblokowywania kartą, kartą z hasłem oraz identyfikatorem użytkownika z hasłem.
- Obsługa alarmu nadgodzin drzwi, alarmu włamania, alarmu napadowego i alarmu sabotażowego.
- Dodawanie karty gościa, karty napadowej, czarnej/białej listy i karty patrolowej podczas okresu lub czasu ważności.
- Obsługa 128 grup harmonogramów, 128 grup okresów i 128 grup okresów świątecznych.

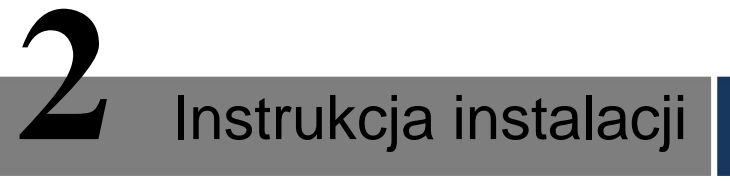

# **2.1 Wymiary urządzenia**

Wymiary urządzenia pokazane są na rysunku Rys. 2-1.

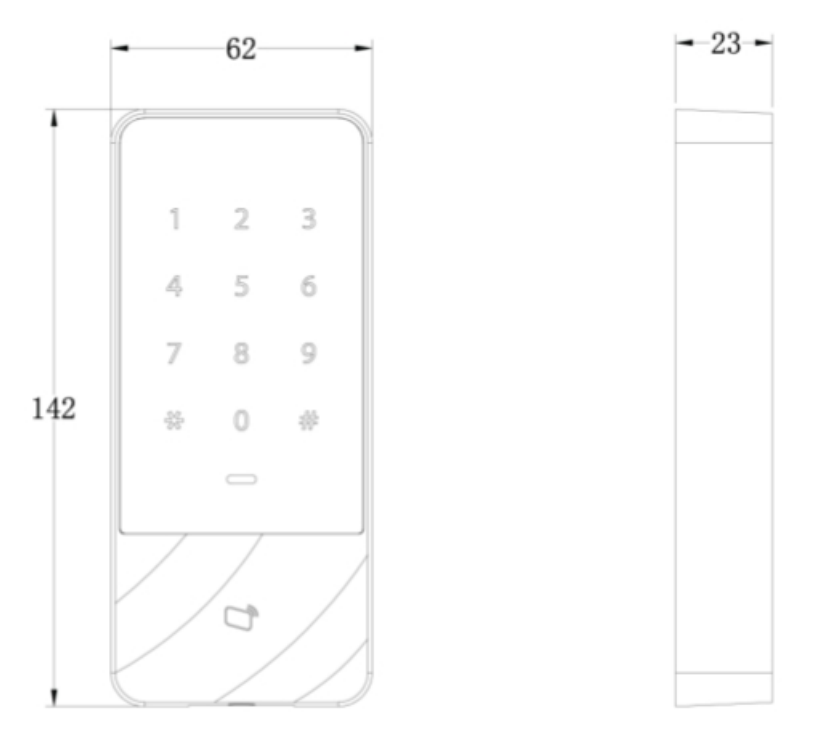

Rysunek 2-1

# **2.2** Konstrukcja urządzenia

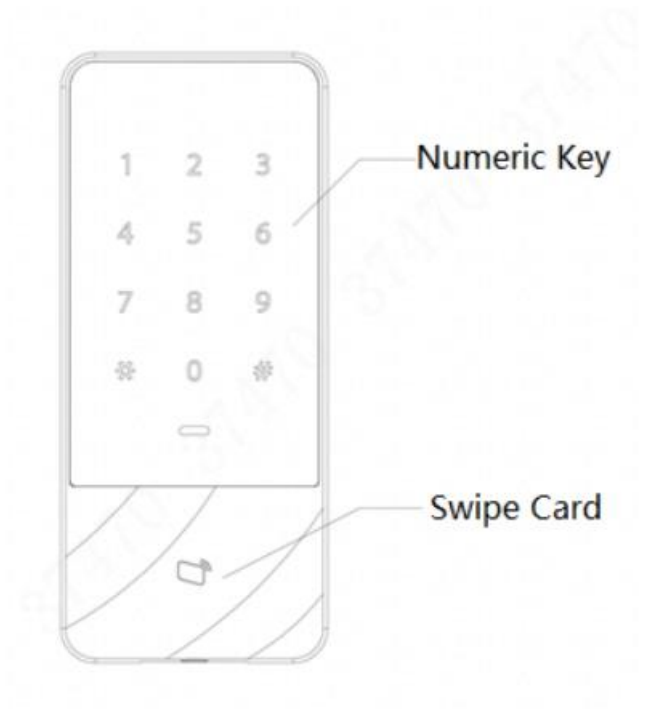

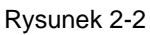

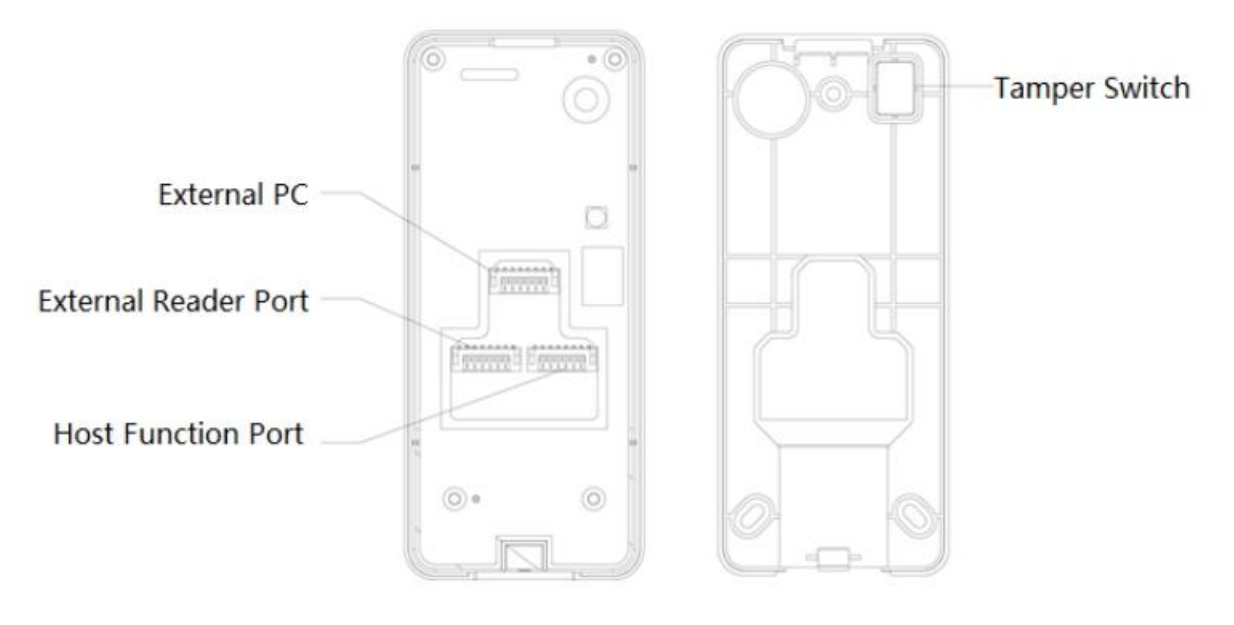

Rysunek 2-3

# **2.3** Instalacja urządzenia

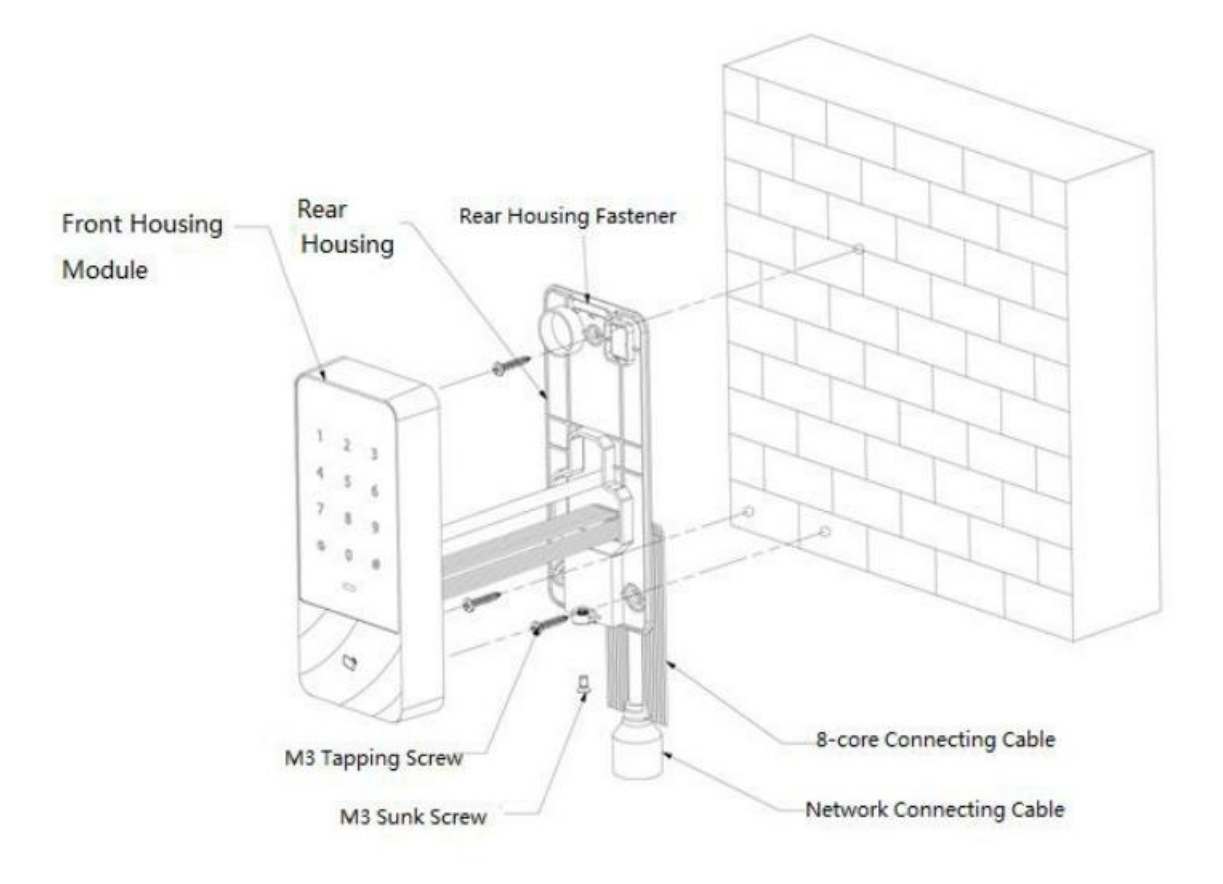

Rysunek 2-4

- Krok 1 Przymocować tył obudowy do ściany za pomocą wkrętu samogwintującego M3; zostawić miejsce na kabel sieciowy między tylną obudową a ścianą.
- Krok 2 Przeciągnąć kabel sieciowy i dwa 8-żyłowe kable połączeniowe z przestrzeni między tyłem obudowy a ścianą, uporządkować je w kanale kablowym, a następnie dokręcić wkręt samogwintujący M3.
- Krok 3 Wcisnąć górną część przedniego modułu obudowy do tylnego mocowania obudowy, zamknąć dolną część i dokręcić śrubę wpuszczaną M3 na dole.

## **3.1 Schemat konstrukcji systemu**

Urządzenie, czytnik kart, urządzenie alarmowe, komputer kontroli dostępu i inne elementy tworzą system przedstawiony na rysunku Rys. 3-1.

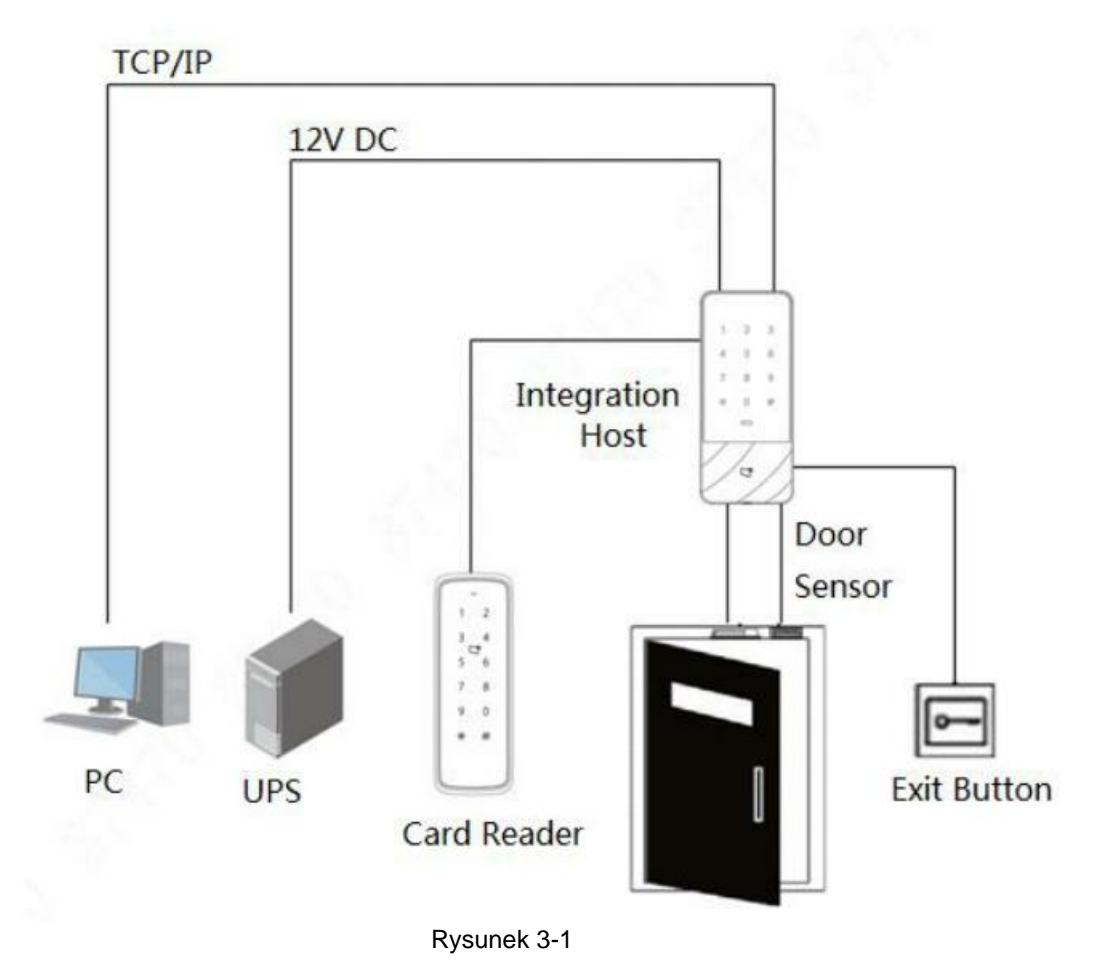

## **3.2 Okablowanie**

Zaciski okablowania urządzenia przedstawione są na rysunku Rys. 3 - 2. Szczegółowe informacje znajdują się w Table 3-1.

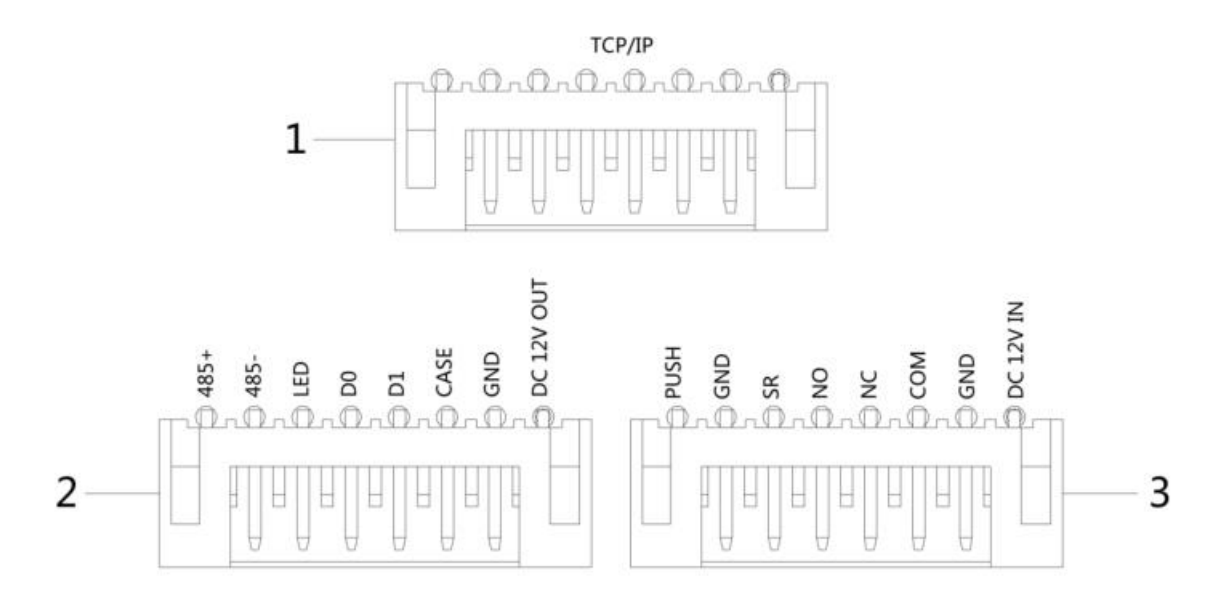

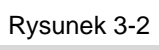

| <b>Nr</b> | <b>Zacisk</b>     | <b>Opis</b>                                                                |  |  |  |  |
|-----------|-------------------|----------------------------------------------------------------------------|--|--|--|--|
| 1         | <b>RJ45</b>       | TCP/IP, interfejs sieciowy.                                                |  |  |  |  |
| 2         | $485+$            | Czytnik RS485 +, 485.                                                      |  |  |  |  |
|           | 485-              | Czytnik RS485, 485.                                                        |  |  |  |  |
|           | <b>LED</b>        | Linia sygnału wskazująca przeciągnięcie karty Wiegand                      |  |  |  |  |
|           | D <sub>0</sub>    | D0, czytnik Wiegand.                                                       |  |  |  |  |
|           | D1                | D1, czytnik Wiegand.                                                       |  |  |  |  |
|           | <b>CASE</b>       | Wejście sabotażowe czytnika.                                               |  |  |  |  |
|           | <b>GND</b>        | Podłączenie masy (GND).                                                    |  |  |  |  |
|           | DC 12V OUT        | Zasilanie DC 12V czytnika.                                                 |  |  |  |  |
| 3         | <b>PUSH</b>       | Podłączyć przycisk wyjścia.                                                |  |  |  |  |
|           | <b>GND</b>        | Podłączyć masę (GND), która jest wspólna dla<br>czujnika drzwi i przycisku |  |  |  |  |
|           | <b>SR</b>         | Wykrywanie czujnika drzwi.                                                 |  |  |  |  |
|           | NO.               | NO koniec blokady drzwi??.                                                 |  |  |  |  |
|           | <b>NC</b>         | NC koniec zamka drzwi.                                                     |  |  |  |  |
|           | <b>COM</b>        | Przekaźnik zamykający.                                                     |  |  |  |  |
|           | <b>GND</b>        | Podłączenie masy (GND).                                                    |  |  |  |  |
|           | Wejście DC<br>12V | Wejście zasilania DC 12V.                                                  |  |  |  |  |

Tabela 3-1

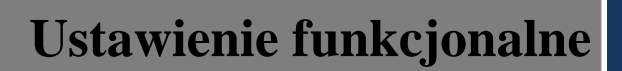

#### **4.1 Wejście do menu głównego**

Dotknąć panelu, aby go wybudzić; wejść do menu głównego, aby ustawić odpowiednie funkcje.

Krok 1 Dotknąć panelu, aby go wybudzić, i nacisnąć klawisz [#].

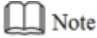

Lampka wskaźnika jest niebieska i normalnie świeci, a klawiatura numeryczna włącza się, co oznacza, że panel został wybudzony.

Krok 2 Wprowadzić hasło administratora i nacisnąć klawisz [#].

 $\Box$  Note

**•** Domyślne hasło administratora to 88888888.

- Dioda sygnalizacyjna świeci się na niebiesko i miga, co oznacza, że udało się wejść do menu głównego.
- Dioda sygnalizacyjna jest czerwona i świeci światłem ciągłym; po trzykrotnym sygnale dźwiękowym lampka wskaźnika świeci się na niebiesko światłem ciągłym.. Oznacza to, że wprowadzone zostało błędne hasło i nie udało się wejść do menu głównego.

Po wejściu do menu głównego naciskać klawisze numeryczne, aby ustawić odpowiednie funkcje. Zależność pomiędzy klawiszami numerycznymi a funkcjami, patrz: Table 4-1.

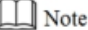

Po ustawieniu funkcji nacisnąć przycisk [\*], aby powrócić do poprzedniego menu.

W menu głównym wcisnąć klawisz [\*] aby wyjść z menu głównego.

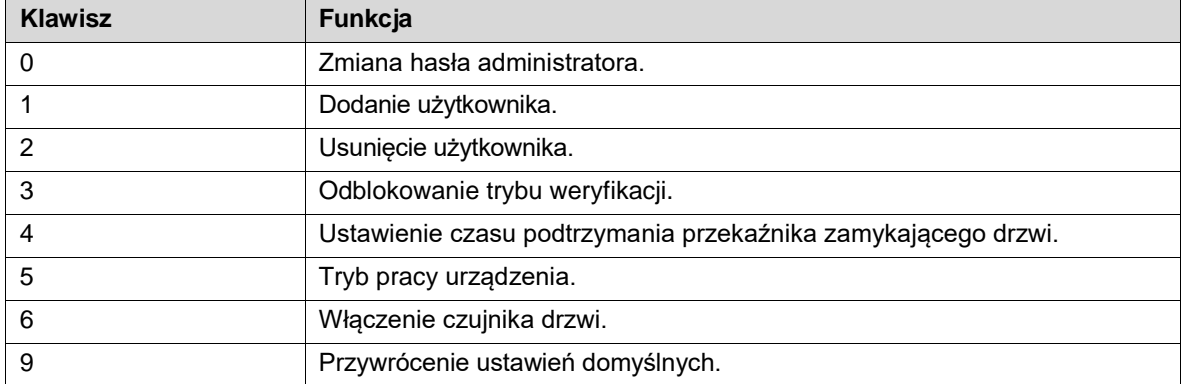

Tabela 4-1

#### **4.2 Zmiana hasła administratora**

#### $\Box$  Note

Ze względów bezpieczeństwa należy odpowiednio wcześnie zmienić hasło administratora.

Krok 1 Nacisnąć [#] + hasło administratora, a następnie ponownie nacisnąć [#], aby wejść do menu głównego.

- Krok 2 Nacisnąć klawisz [0] + [#].
- Krok 3 Wprowadzić nowe hasło i wcisnąć klawisz [#].
- Krok 4 Wprowadzić ponownie nowe hasło (oba nowe hasła będą takie same) i nacisnąć klawisz [#]. Udało się zmienić hasło. Następnym razem proszę zalogować się nowym hasłem.
	- $\Box$  Note Dioda sygnalizacyjna jest zielona i świeci się światłem stałym, a brzęczyk emituje jeden sygnał
		- dźwiękowy, co oznacza, że udało się zmienić hasło.
	- Dioda sygnalizacyjna jest czerwona i świeci się światłem stałym, a brzęczyk emituje trzykrotny sygnał dźwiękowy, co oznacza, że nie udało się zmodyfikować hasła.

#### **4.3 Dodawanie użytkownika**

Dodanie użytkownika i powiązanie go z kartą.

```
Krok 1 Nacisnąć [#] + hasło administratora, a następnie ponownie nacisnąć [#], aby wejść do menu 
głównego.
```
- Krok 2 Nacisnąć klawisze [1] + [#], aby dodać użytkownika.
	- 1. Dodać identyfikator użytkownika (od 1 do 8 cyfr). Wprowadzić identyfikator i zakończyć klawiszem [#].

 $\Box$  Note

2 Jeśli identyfikator użytkownika już jest, nie uda się go dodać. Dodanie karty. Przeciągnąć kartę i zakończyć klawiszem [#].

 $\Box$  Note

- 3 Jeśli numer karty nie jest potrzebny, nacisnąć bezpośrednio klawisz [#], aby pominąć ten krok. Dodać hasło (od 1 do 8 cyfr).
	- $\Diamond$  Jeśli trzeba ustawić hasło, wprowadzić hasło i nacisnąć klawisz [#].
	- $\Diamond$  W przeciwnym razie nacisnąć od razu klawisz [#].

```
\Box Note
```
Ustawić hasło, jeżeli nie będzie przesuwana karta, aby dodać numer karty. Jeśli hasło nie będzie ustawione, dodanie się nie uda.

Po wykonaniu powyższych 3 etapów dodaje się jeden użytkownik. W ten sam sposób kontynuować dodawanie innych użytkowników.

Po dodaniu użytkowników system pozostaje w menu "Add User". Nacisnąć klawisz [\*], aby powrócić do menu głównego.

 $\Box$  Note

- Dioda sygnalizacyjna jest zielona i świeci się światłem stałym, a brzęczyk emituje jeden sygnał dźwiękowy, co oznacza, że udało się usunąć użytkownika.
- Dioda sygnalizacyjna jest czerwona i świeci się światłem ciągłym, a brzęczyk emituje trzykrotny sygnał dźwiękowy, co oznacza, że nie udało się usunąć użytkownika.

#### **4.4 Usuwanie użytkownika**

Usunięcie informacji o użytkowniku; odpowiednie informacje o karcie zostaną usunięte i nie będzie można odblokować drzwi.

Krok 1 Nacisnąć [#] + hasło administratora, a następnie ponownie nacisnąć [#], aby wejść do menu głównego.

Krok 2 Nacisnąć klawisz [2] + [#].

● Przeciągnąć kartę od razu i nacisnąć klawisz [#], aby usunąć użytkownika.

Wprowadzić identyfikator użytkownika i nacisnąć klawisz [#], aby usunąć użytkownika.

Wprowadź 0000 i naciśnij klawisz [#], aby usunąć wszystkich użytkowników.

Po usunięciu użytkowników system pozostaje w menu "Delete User" (Usuń użytkownika). Nacisnąć klawisz [\*], aby powrócić do menu głównego.

 $\Box$  Note

- Dioda sygnalizacyjna jest zielona i świeci się światłem stałym, a brzęczyk emituje jeden sygnał dźwiękowy, co oznacza, że udało się usunąć użytkownika.
- Dioda sygnalizacyjna jest czerwona i świeci się światłem ciągłym, a brzęczyk emituje trzykrotny sygnał dźwiękowy, co oznacza, że nie udało się usunąć użytkownika.

# **4.5 Ustawianie trybu odblokowywania**

W zależności od potrzeb ustawić odblokowanie kartą, kartą + hasłem lub identyfikatorem użytkownika + hasłem. Tryb domyślny to karta lub identyfikator użytkownika + hasło.

Krok 1 Nacisnąć [#] + hasło administratora, a następnie ponownie nacisnąć [#], aby wejść do menu głównego.

Krok 2 Nacisnąć klawisz [3] + [#].

Krok 3 Wybrać tryb odblokowywania.

Karta gościa odblokowanie przez przeciągnięcie karty.

Nacisnąć klawisz [0] + [#].

Karta + hasło: przeciągnąć kartę, a następnie wprowadzić hasło.

Nacisnąć klawisz [1] + [#].

 Identyfikator użytkownika + hasło: wprowadzić identyfikator użytkownika+ klawisz [#], a następnie wprowadzić hasło + klawisz [#], aby odblokować.

Nacisnąć klawisz [2] + [#].

Po zakończeniu ustawiania system automatycznie powraca do menu głównego. Nacisnąć [\*], aby wyjść z menu głównego.

## **4.6 Ustawianie czasu otwarcia**

Za pomocą przekaźnika można sterować czasem otwarcia drzwi. W czasie podtrzymania drzwi pozostają otwarte, a po tym czasie zamykają się automatycznie.

Krok 1 Nacisnąć [#] + hasło administratora, a następnie ponownie nacisnąć [#], aby wejść do menu głównego.

Krok 2 Nacisnąć klawisz [4] + [#].

Krok 3 Wprowadzić czas (w zakresie od 1 do 600s) i nacisnąć klawisz [#].

Po zakończeniu ustawiania system automatycznie powraca do menu głównego. Nacisnąć [\*], aby wyjść z menu głównego.

# **4.7 Ustawianie trybu pracy urządzenia**

Wodoodporny autonomiczny sterownik dostępu ma dwa tryby pracy, tj. sterownik i czytnik.

Krok 1 Nacisnąć [#] + hasło administratora, a następnie ponownie nacisnąć [#], aby wejść do menu głównego.

Krok 2 Nacisnąć klawisz [5] + [#].

Krok 3 Wybrać tryb pracy.

Sterowanie zamkiem otwieranie drzwi poprzez przesunięcie karty. Domyślnym urządzeniem jest sterownik.

Nacisnąć klawisz [0] + [#].

Czytnik kart Tylko czyta kartę, a nie steruje drzwiami.

Nacisnąć klawisz [1] + [#].

Po zakończeniu ustawiania system automatycznie powraca do menu głównego. Nacisnąć [\*], aby wyjść z menu głównego.

## **4.8 Ustawianie czujnika drzwi**

Wybrać, czy czujnik drzwi ma być włączony, czy nie. Po włączeniu tej funkcji brzęczyk będzie emitować alarm, jeśli drzwi nie zostaną zamknięte po upływie określonego czasu.

Krok 1 Nacisnąć [#] + hasło administratora, a następnie ponownie nacisnąć [#], aby wejść do menu głównego.

- Krok 2 Nacisnąć klawisz [6] + [#].
- Krok 3 Wybrać, czy czujnik drzwiowy jest włączony.

Disable: domyślnie wyłączone.

Nacisnąć klawisz [0] + [#].

Enable:

Nacisnąć klawisz [1] + [#].

Po zakończeniu ustawiania system automatycznie powraca do menu głównego. Nacisnąć [\*], aby wyjść z menu głównego.

# **4.9 Przywracanie ustawień domyślnych (Restore Defaults)**

Przywrócenie wszystkich konfiguracji do domyślnych ustawień fabrycznych.

Krok 1 Nacisnąć [#] + hasło administratora, a następnie ponownie nacisnąć [#], aby wejść do menu głównego.

- Krok 2 Nacisnąć klawisz [9] + [#].
- Krok 3 Wprowadzić 000 i nacisnąć klawisz [#].

Po zakończeniu ustawień nastąpi automatyczne ponowne uruchomienie systemu.

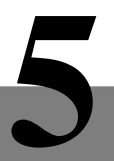

Sterownikiem dostępu zarządzany klienta Smart PSS, co umożliwia sterowanie i właściwą konfigurację jednych drzwi i grup drzwi.

W tej części przedstawiona jest głównie szybka konfiguracja. Szczegółowe informacje znajdują się w podręczniku użytkownika oraz w podręczniku użytkownika Smart PSS.

#### $\square$  Note

Klient Smart PSS ma różne interfejsy w zależności od wersji. Proszę zapoznać się z rzeczywistym interfejsem.

# **5.1 Klient logowania**

Zainstalować odpowiedniego klienta Smart PSS, a następnie dwa razy kliknąć, w saby go uruchomić. Przeprowadzić konfigurację inicjalizacyjną zgodnie z komunikatami interfejsu i zakończyć logowanie.

# **5.2 Dodawanie sterownika dostępu**

Dodać sterownik dostępu w Smart PSS; wybrać "Auto Search" i "Add".

#### 5.2.1 Wyszukiwanie automatyczne

Urządzenia muszą znajdować się w tym samym segmencie sieci.

Krok 1 W interfejsie "Devices", kliknąć "Auto Serach" zgodnie z Rys. 5-1.

W systemie wyświetla się interfejs "Auto Search" zgodnie z rysunkiem Rys. 5-2.

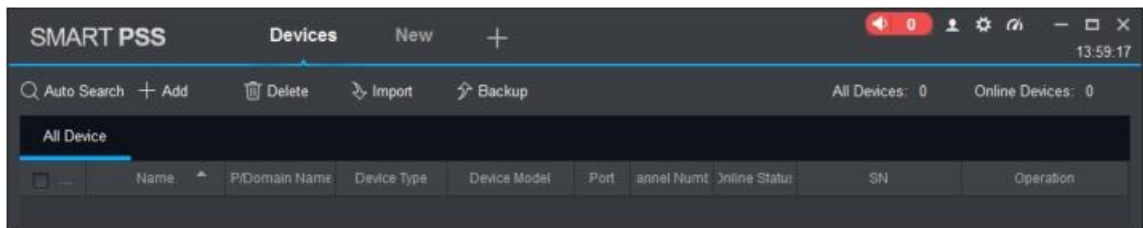

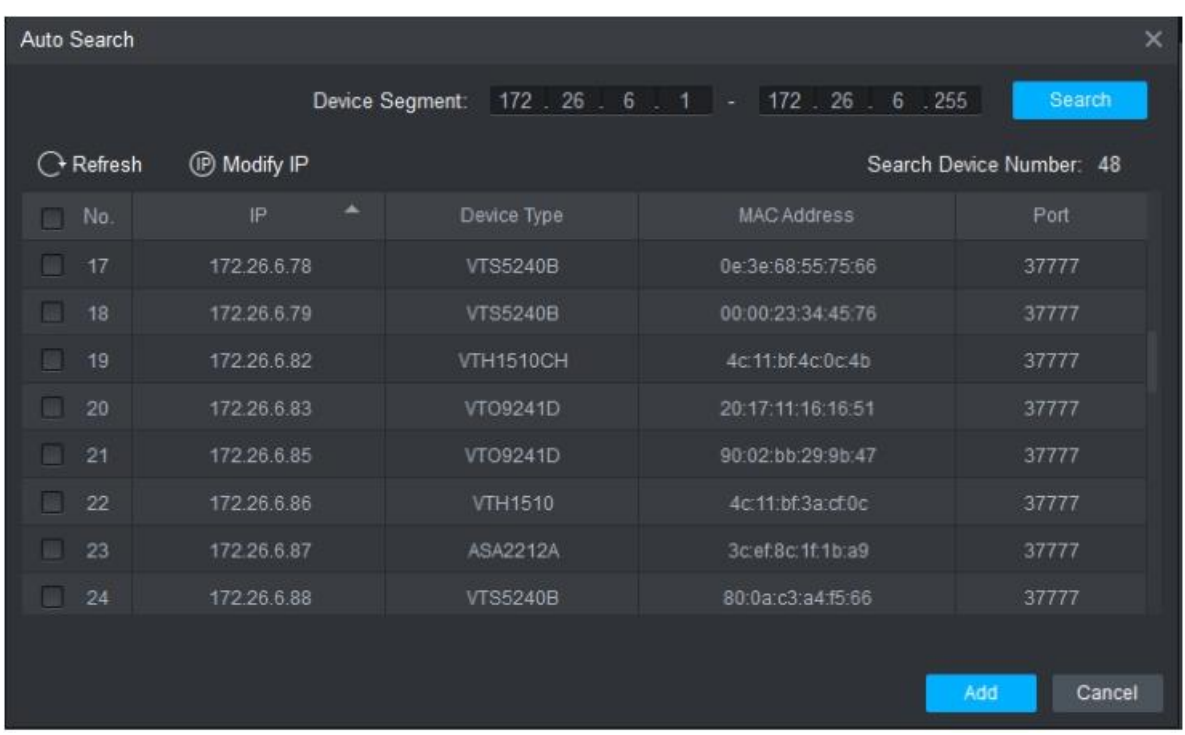

Rysunek 5-2

Krok 2 Wprowadzić segment urządzenia i kliknąć "Search". W systemie wyświetlają się wyniki wyszukiwania.

 $\square$  Note

Kliknąć "Refresh", aby zaktualizować informacje o urządzeniu.

Wybrać urządzenie, kliknąć "Modify IP", aby zmienić adres IP urządzenia. Szczegółowe informacje na temat działania urządzenia znajdują się w podręczniku użytkownika programu Smart PSS Client.

- Krok 3 Wybrać urządzenie, które ma zostać dodane i kliknąć "Add".
	- W systemie wyświetla się tzw. monit.
- Krok 4 Kliknać "OK.".

W systemie wyświetli się okno dialogowe "Login Information" zgodnie z Rys. 5-3.

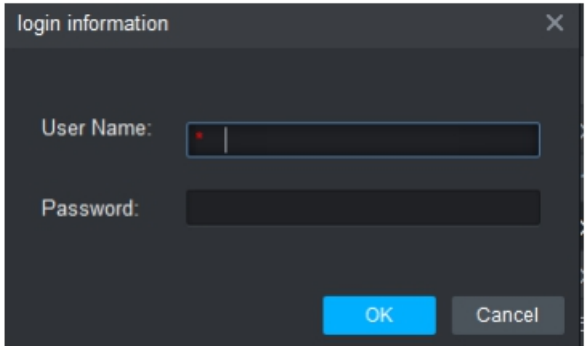

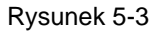

Krok 5 Wprowadzić nazwę użytkownika i hasło, aby zalogować się do urządzenia, a następnie kliknąć "OK.".

 $\Box$  Note

- W systemie wyświetli się wykaz dodanych urządzeń zgodnie z Rys. 5-4.
- Po zakończeniu dodawania system nadal pozostaje w interfejsie "Auto Search". Można dalej dodawać kolejne urządzenia lub kliknąć "Anuluj", aby opuścić interfejs "Auto Search".
- Po zakończeniu dodawania Smart PSS automatycznie loguje urządzenie. W przypadku udanego logowania status online widoczny jest jako "Online". W przeciwnym razie widoczny jest komunikat "Offline".

| <b>SMART PSS</b>        |                   |   | <b>Devices</b>  | New          | $+$              |        |                          |               | <b>A</b><br>- 0 | $\alpha$ $\alpha$<br>$D \times$<br>$\mathbf{r}$<br>-<br>14:10:05 |
|-------------------------|-------------------|---|-----------------|--------------|------------------|--------|--------------------------|---------------|-----------------|------------------------------------------------------------------|
| $Q$ Auto Search $+$ Add |                   |   | <b>m</b> Delete | & Import     | $\hat{y}$ Backup |        |                          |               | All Devices: 1  | Online Devices: 1                                                |
| All Device              | Access Controller |   |                 |              |                  |        |                          |               |                 |                                                                  |
| ы                       | Name              | ÷ | P/Domain Name   | Device Type  | Device Model     | Port   | annel Numt Inline Statut |               | SN              | Operation                                                        |
| ы<br>-1                 | ASI1201E          |   | 172.26.6.105    | Access Cont. | ASI1201E         | $37 -$ | 0/0/0/0                  | <b>Online</b> | 000000000000    | ∥章[⇒面                                                            |
|                         |                   |   |                 |              |                  |        |                          |               |                 |                                                                  |
|                         |                   |   |                 |              |                  |        |                          |               |                 |                                                                  |
|                         |                   |   |                 |              |                  |        |                          |               |                 |                                                                  |

Rysunek 5-4

#### 5.2.2 Dodawanie ręczne

Aby dodać urządzenia, należy najpierw poznać adres IP lub nazwę domeny.

Krok 1 W interfejsie "Devices" (Urządzenia) kliknij przycisk "Add" (Dodaj), jak pokazano na rysunku Rys. 5-5.

W systemie wyświetla się interfejs "Manual Add" zgodnie z Rys. 5-6.

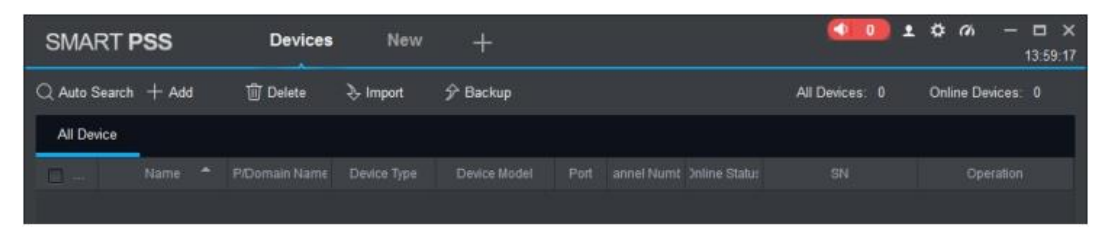

Rysunek 5-5

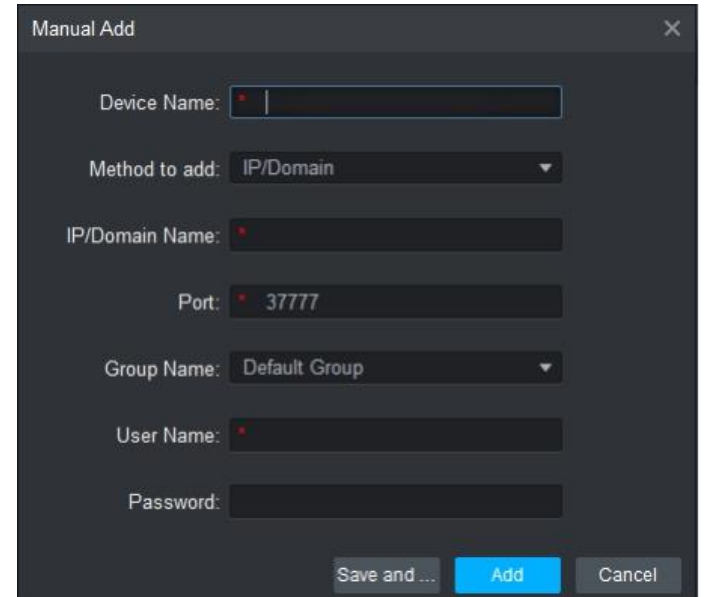

Rysunek 5-6

Krok 2 Ustawić parametry urządzenia. Opisy poszczególnych parametrów, patrz:

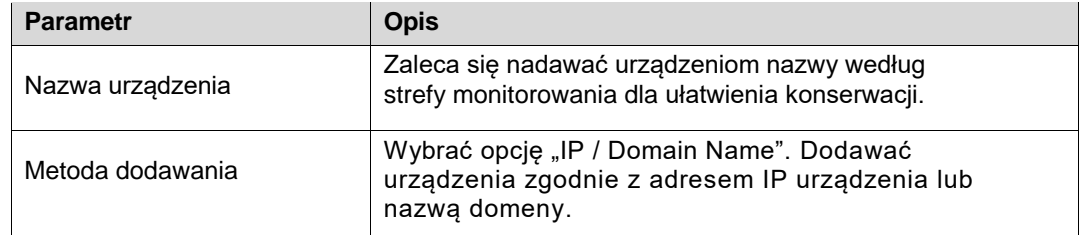

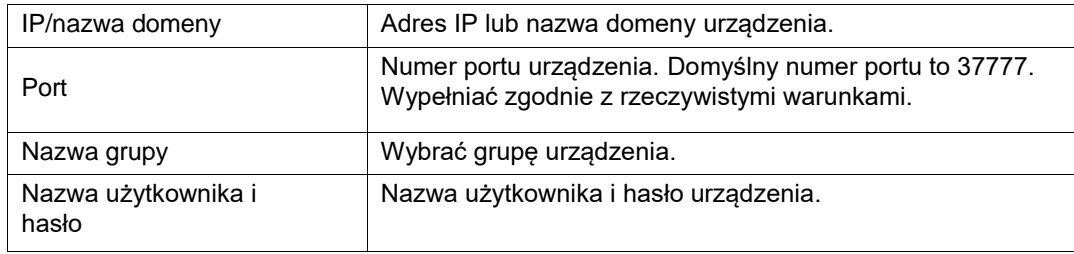

#### Table 5-1.

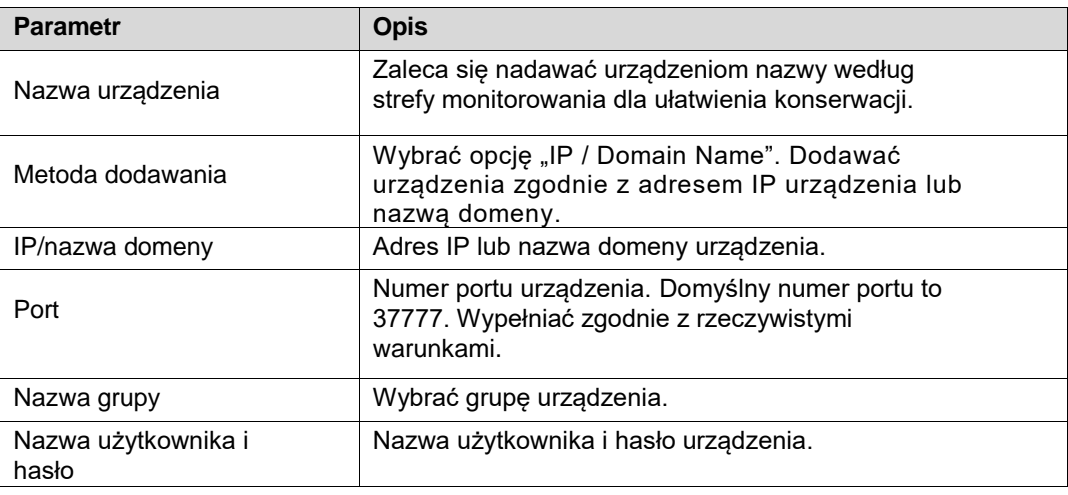

#### Tabela 5-1

Krok 3 Kliknąć "Add", aby dodać urządzenie.

 $\Box$  Note

W systemie wyświetli się wykaz dodanych urządzeń zgodnie z Rys. 5-4. Drzwi dodanego sterownika pojawiają się w zakładce "Access" zgodnie z Rys.5-7.

- Aby dodać więcej urządzeń, kliknąć "Save and Continue", dodać urządzenia i pozostać w interfejsie "Manual Add".
- Aby anulować dodawanie, kliknąć przycisk "Cancel" (anuluj) i opuścić interfejs "Manual Add" (dodawanie ręczne).
- Po zakończeniu dodawania Smart PSS automatycznie loguje urządzenie. W przypadku udanego logowania status online widoczny jest jako "Online". W przeciwnym razie widoczny jest komunikat "Offline".

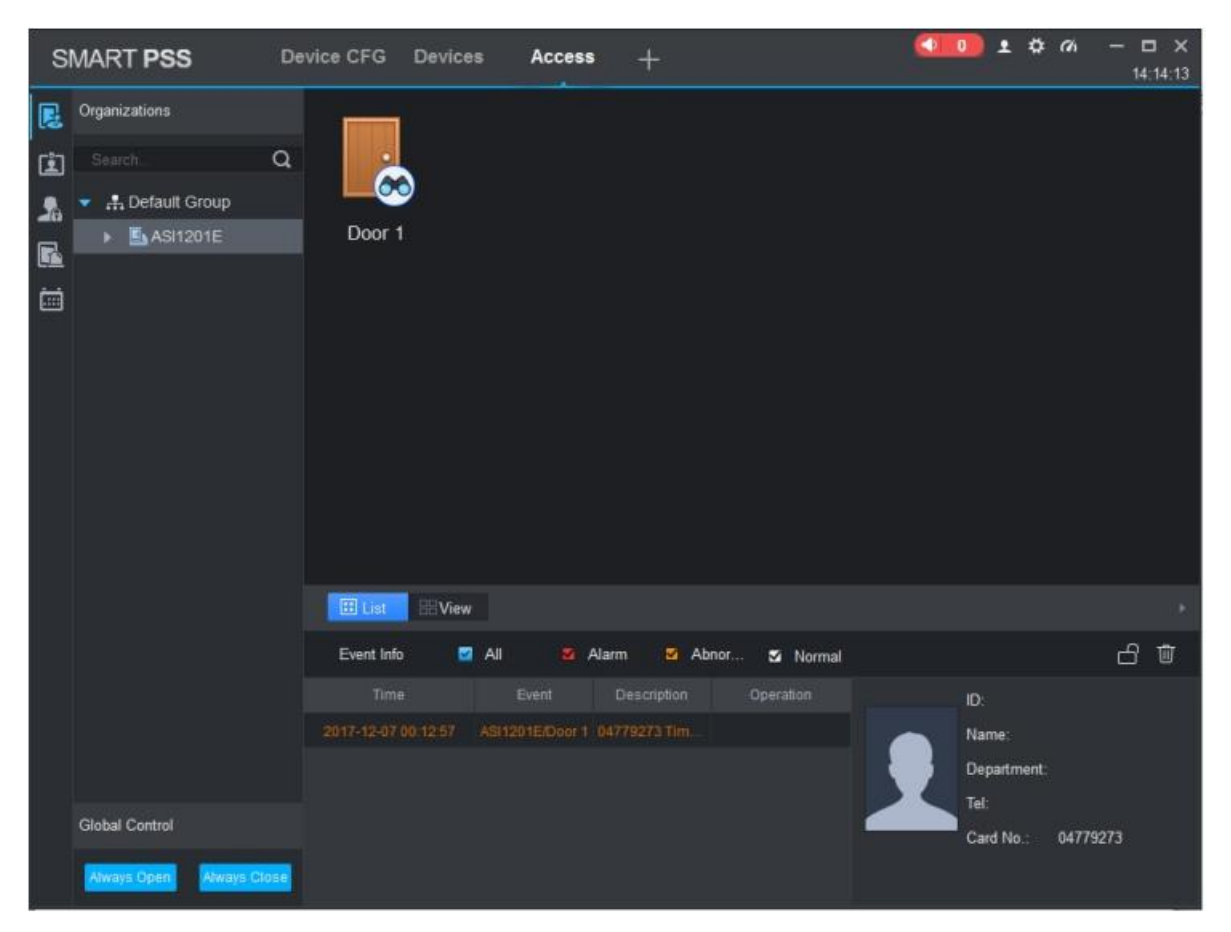

Rysunek 5-7

# **6 Parametry techniczne**

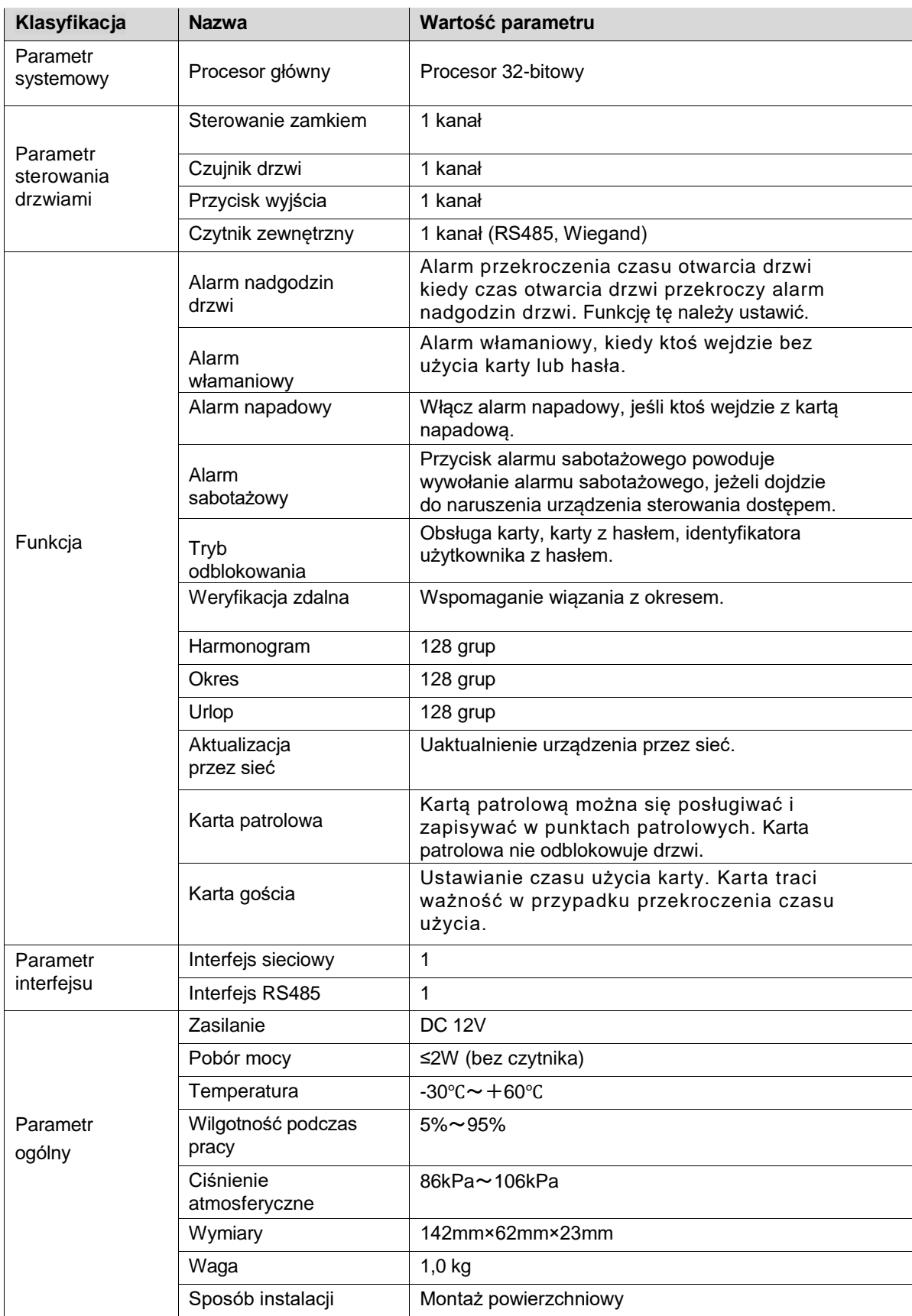

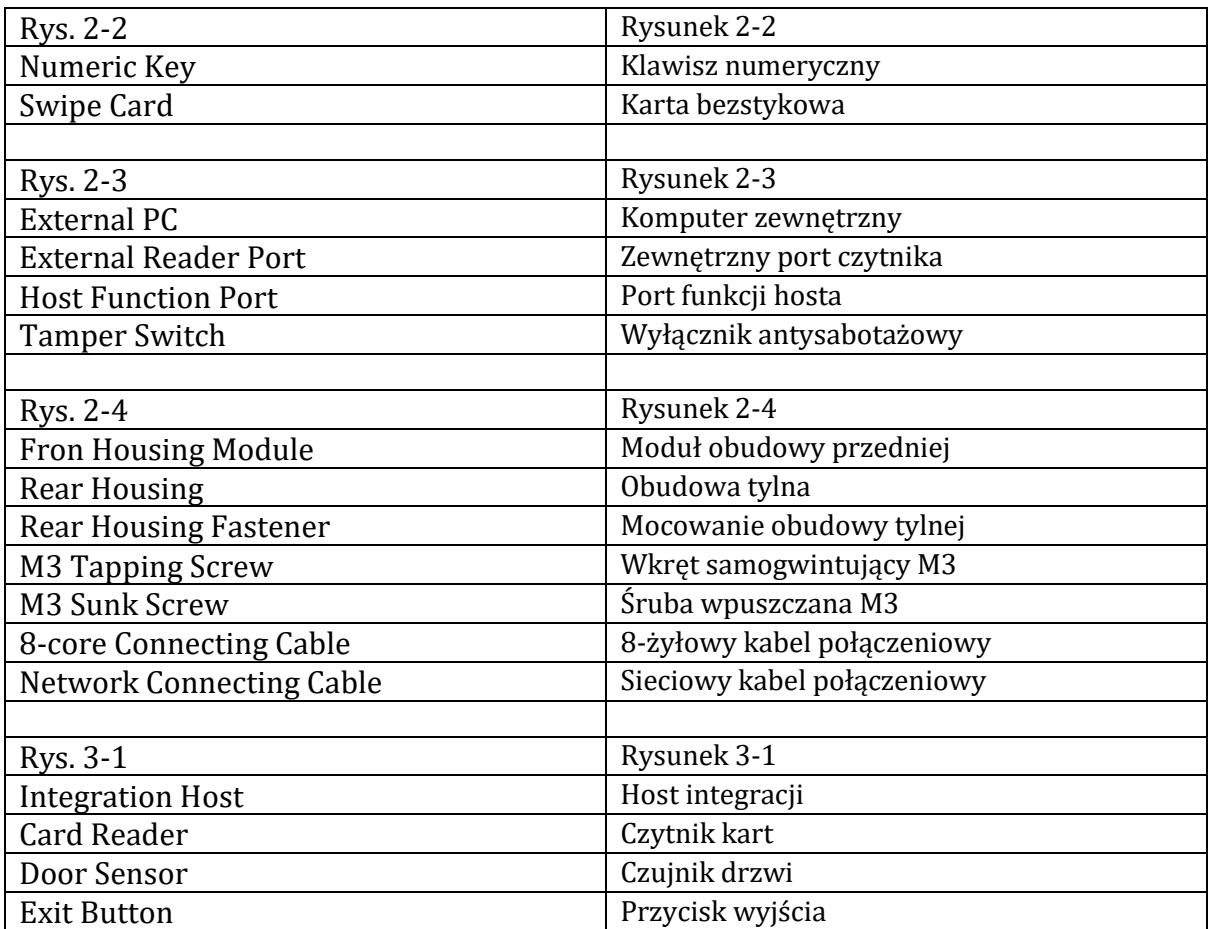